Guide for Mukhyamantri Nischay Swayam Sahayata Bhatta Yojana Online application

# **Table of Contents**

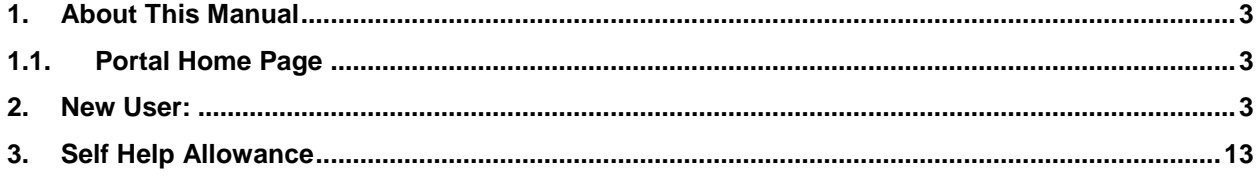

## <span id="page-2-0"></span>**1. About This Manual**

This manual guides users by providing step-by-step instruction for applying *"Mukhyamantri Nischay Swayam Sahayata Bhatta Yojana"*.

## <span id="page-2-1"></span>**1.1. Portal Home Page**

This portal allows the youth of Bihar to apply for *"Mukhyamantri Nischay Swayam Sahayata Bhatta Yojana".*

On providing the **<http://7nishchay-yuvaupmission.bihar.gov.in/>** URL in browser, system will direct you to the landing page of the portal "Home Page", as shown below:

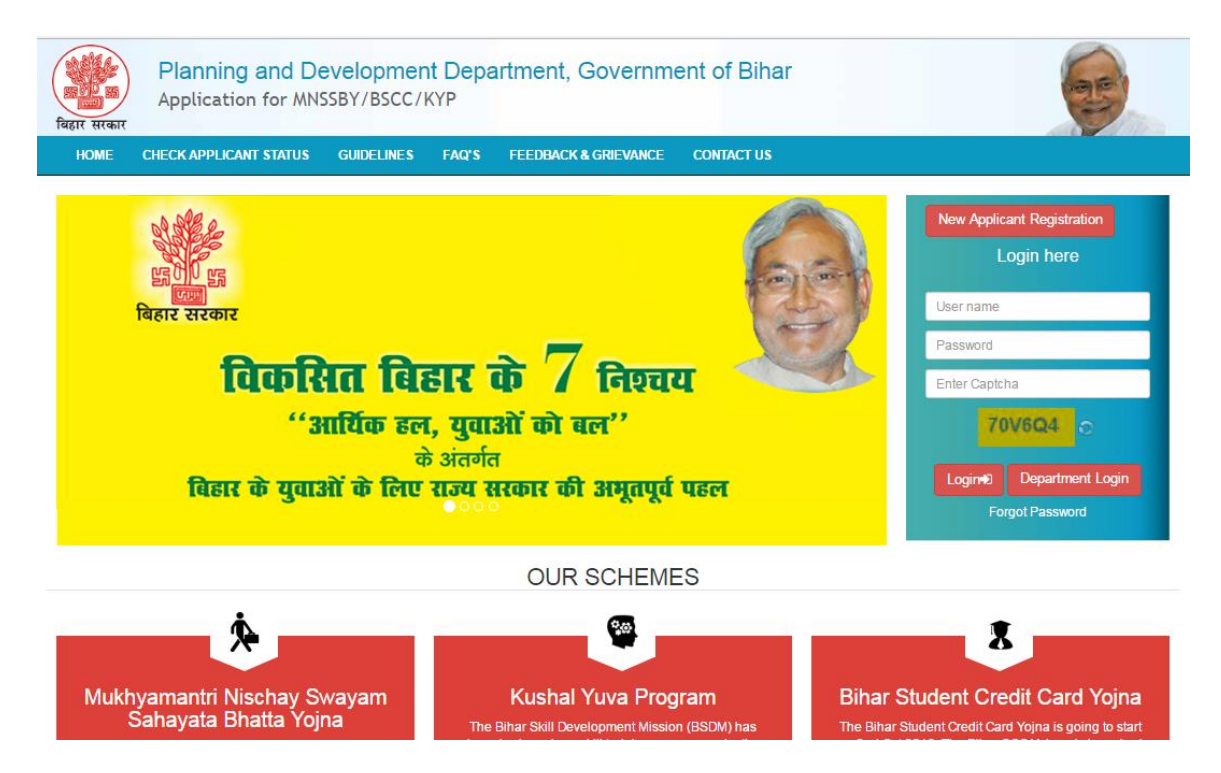

### <span id="page-2-2"></span>**2. New User:**

The Applicant who would be using the application for the first time needs to generate their login credentials (User Name and Password).

Please follow the steps mentioned below to generate their login credentials:

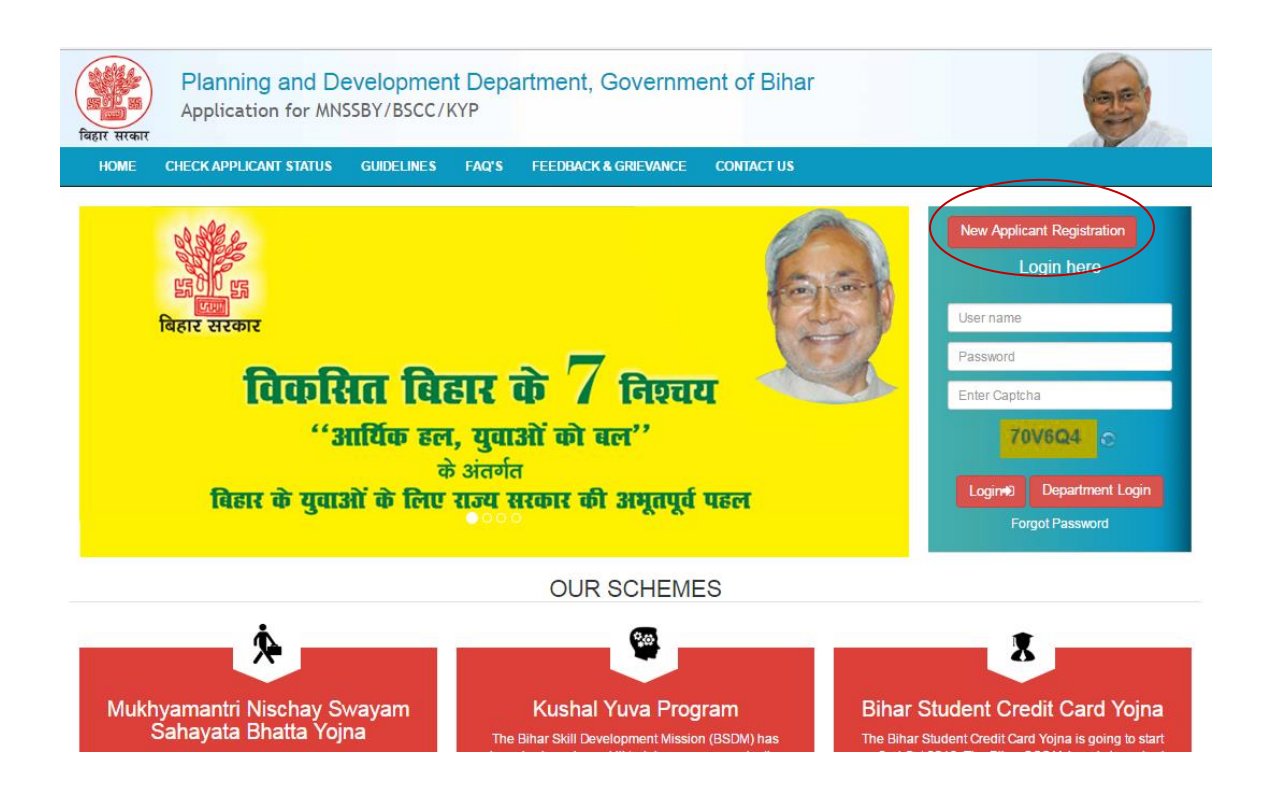

- 1. On clicking the "**New Applicant Registration**" hyperlink, system will direct you to below page.
- 2. Applicant needs to provide following details:
	- a. 'Applicant First Name' as per 10<sup>th</sup> board. This is **Mandatory** field.
	- b. E-Mail ID. This is *Mandatory* field.
	- c. Mobile number. This is *Mandatory* field

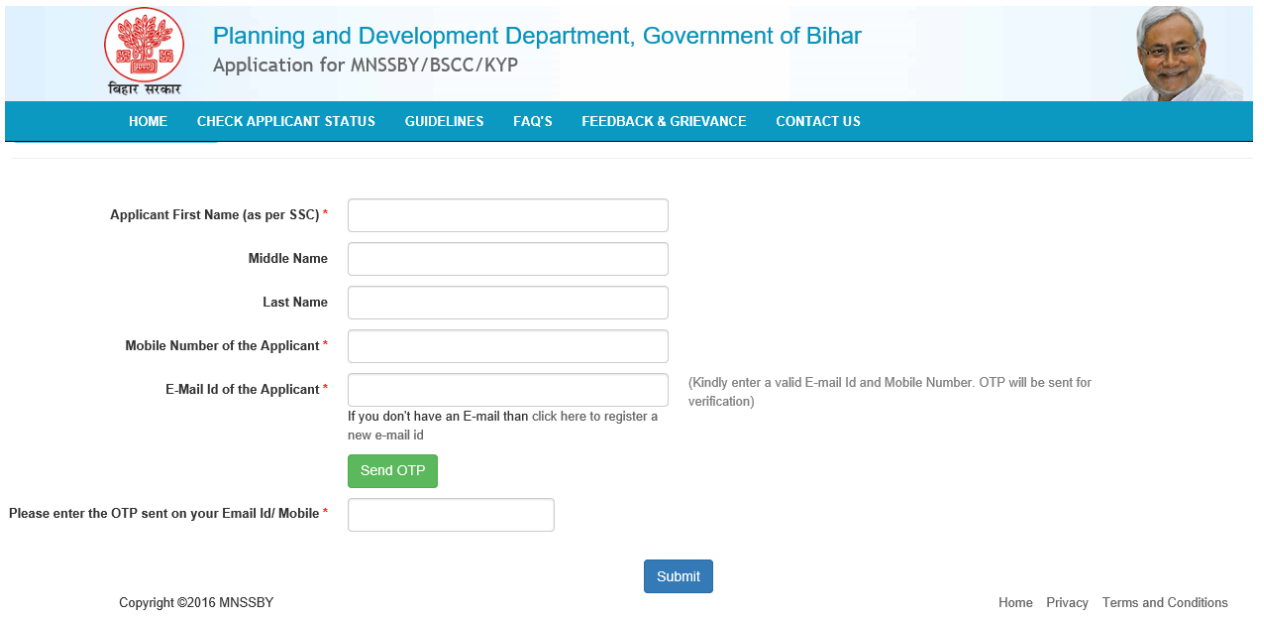

3. On entering above said details, click on "**Send OTP"** button.

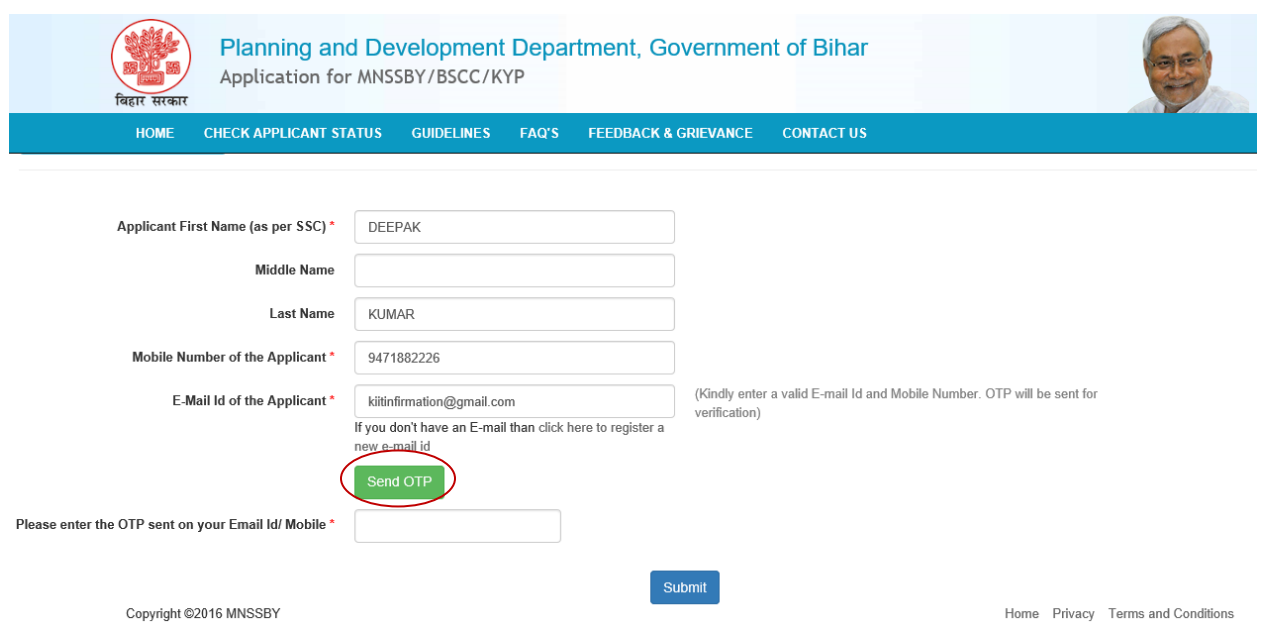

4. Applicant will receive OTP on the mobile number given in the "Mobile Number" field. Enter the **OTP** received and Click on **"Submit"** button.

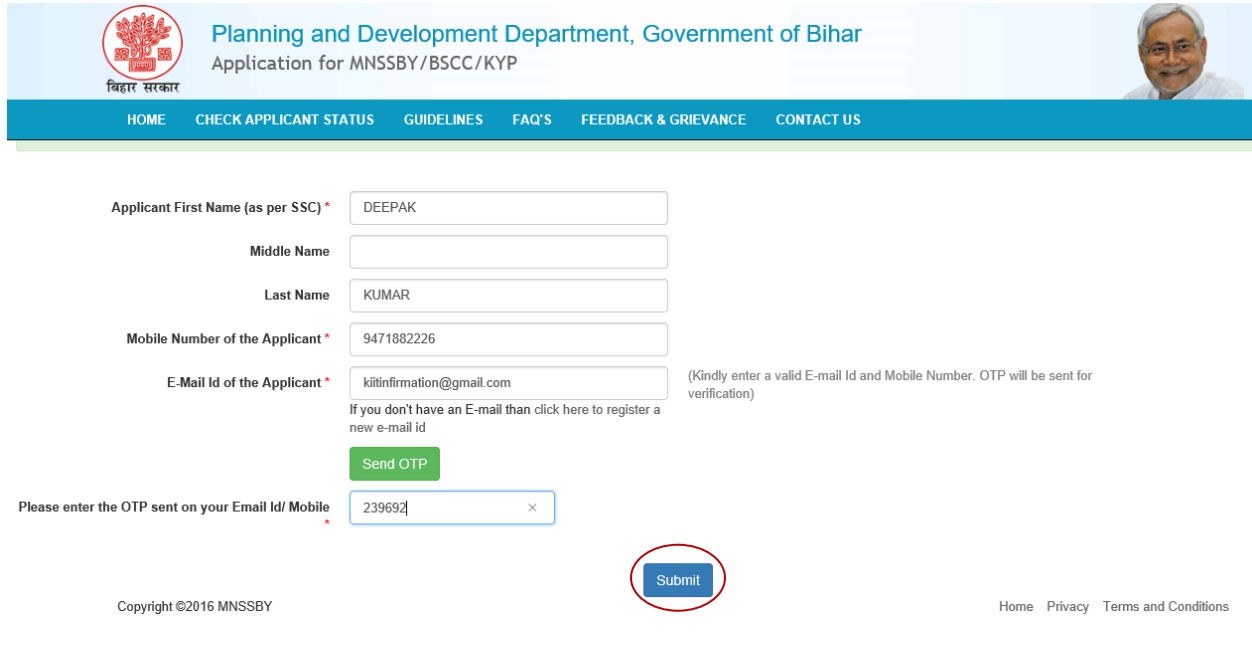

5. On Successful submission, 'successfully registered' confirmation message will be displayed. Applicant will also receive a confirmation mail on their email id and SMS confirming their Login credentials. After this applicant has to click on '**Go to Home Page'** button.

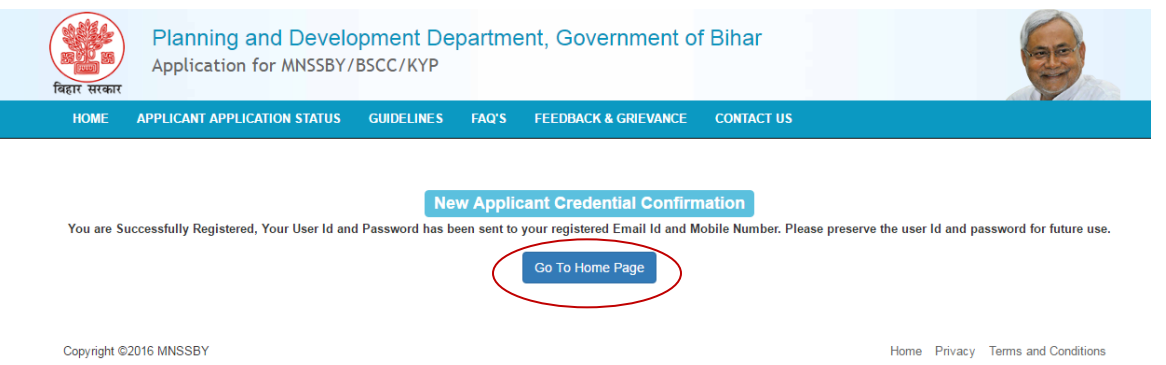

6. Applicant can login into the portal using credentials received in email/sms.

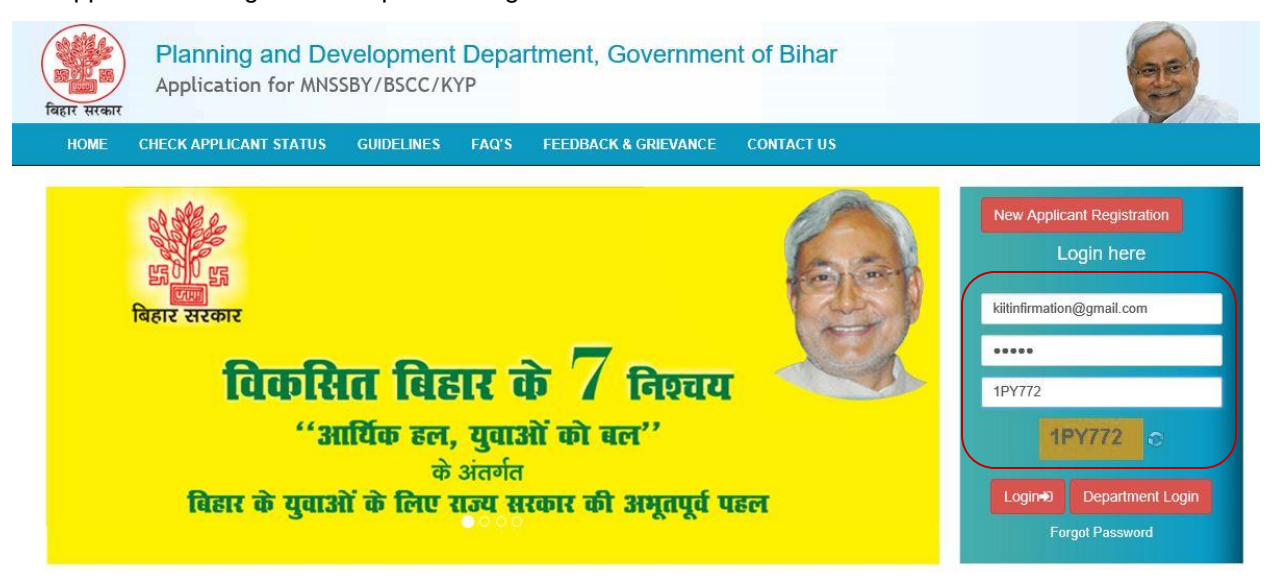

7. On successful first login applicant will be directed to change his password as shown below.

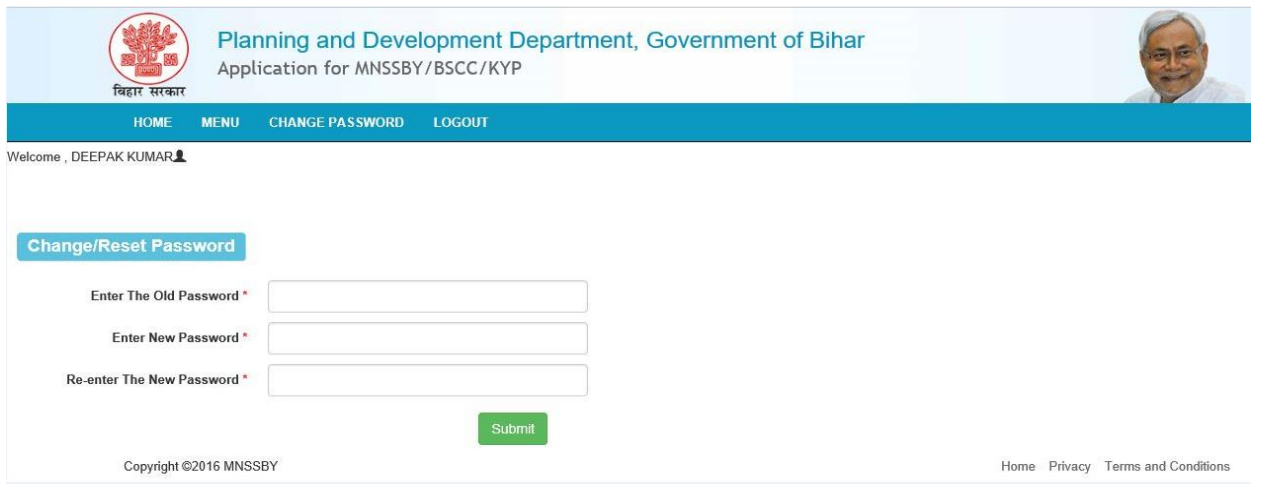

- 8. Applicant needs to fill below fields.
	- A. Enter the Old Password. This is *Mandatory* field.
	- B. Enter New Password. This is *Mandatory* field.
	- C. Renter New Password. This is *Mandatory* field.
	- D. Press Submit button system

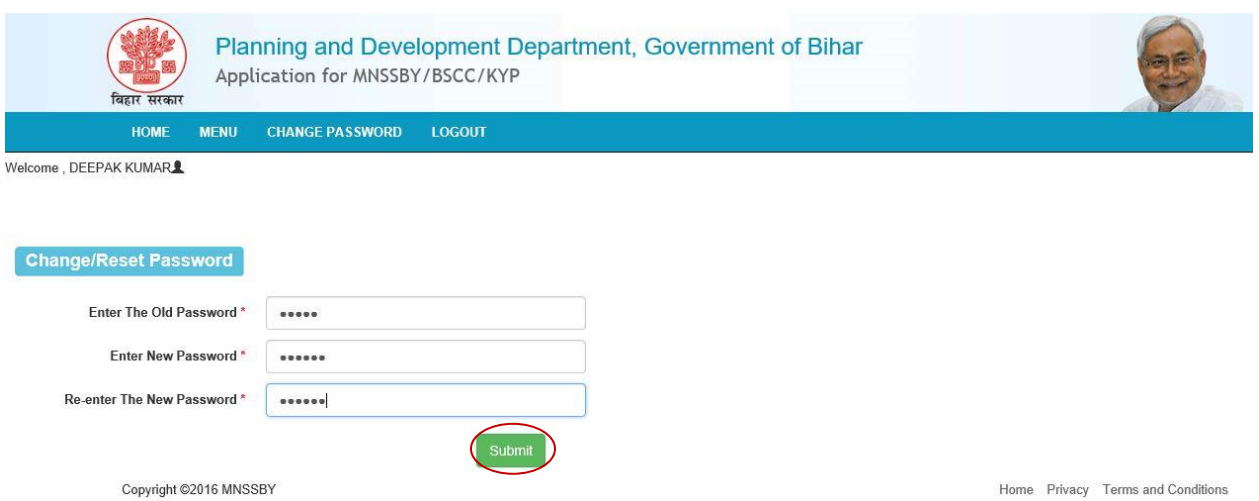

9. After submission of password successful password change message will be displayed as below

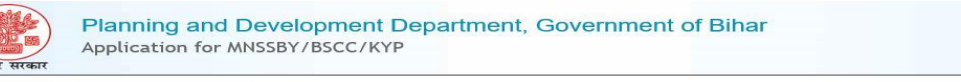

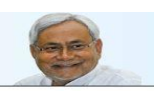

Password Changed/Reset Successfully Please login again<br>Click here

1. Applicant will have to login again into the portal using new password as shown below.

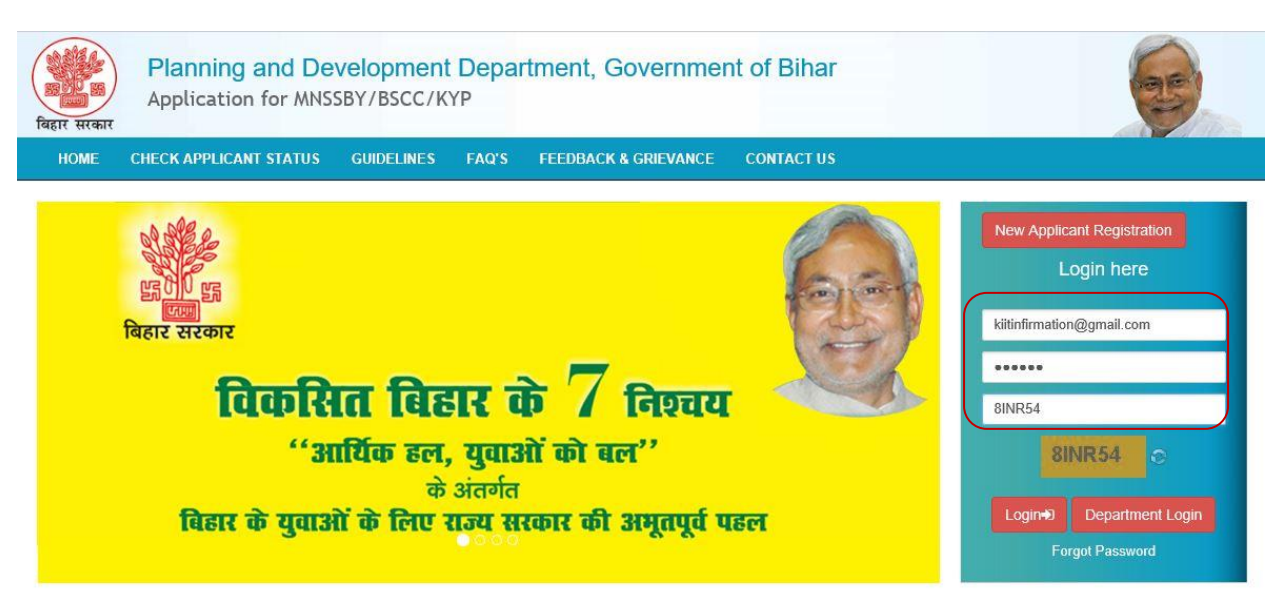

2. On successful login applicant will be directed to enter his personal details as shown below.

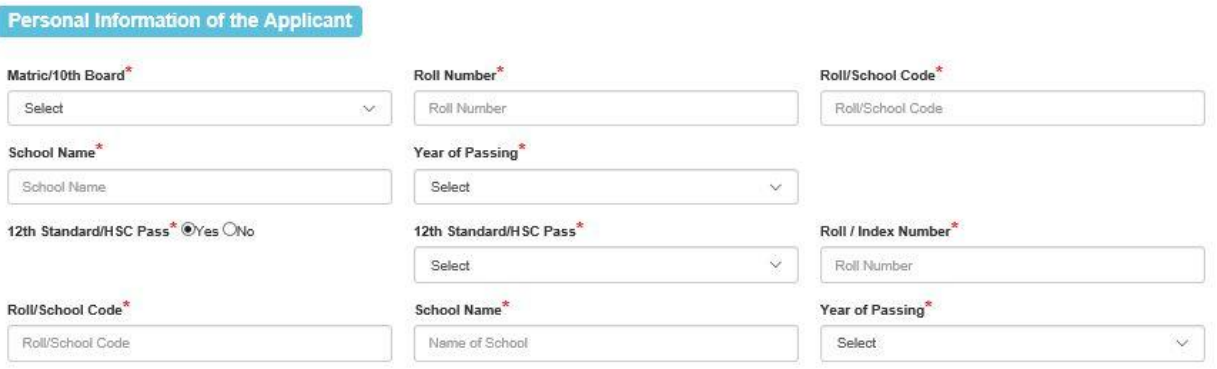

- 1. Click on **Matric / 10th Board** dropdown**.** The drop-down will list 10th Standard/Matric Boards in the State of Bihar as mentioned below. This field is *Mandatory.*
	- Bihar School Examination Board
	- CBSE
	- $\bullet$  ICSE
	- Bihar State Madarasa Board
	- Bihar State Sanskrit Board
	- **Other**

*If Applicant selects "Bihar School Examination Board" and enter Roll Number, Roll Code, and Year of Passing, system will fetch Applicant details from Bihar School Examination Board Database. Data fetched from Bihar Education Board DB will be non editable.*

**If Applicant selects 'Other', system will display new text field labelled Board Name.** This field is *Mandatory.*

- 2. Applicant has to provide below details:
	- o **Roll Number** This field is *Mandatory.*
	- o **School /Roll Code.** This field is *Mandatory.*
	- o **Year of Passing** This field is *Mandatory.*
	- o **School Name** This field is *Mandatory.*
- 3. "**12th Standard/HSC Pass"** radio buttons selection. The radio buttons have following values:
	- o Yes
	- o No
- 4. If Applicant selects "**Yes"** above then the Applicant **selects education board** from the drop down list provided. Boards in the State of Bihar as mentioned below. This field is *Mandatory.*
	- Bihar School Examination Board
	- CBSE
	- ICSE
	- Bihar State Madarasa Board
	- Bihar State Sanskrit Board
	- **Other**

**If Applicant selects Other system will display new text field labelled Board Name.** This field is *Mandatory.*

- 5. Applicant has to provide below details.
	- o **Roll Number/Index Number.** This field is *Mandatory.*
	- o **School Code/Roll Code.** This field is *Mandatory.*
	- o **Year of Passing.** This field is *Mandatory.*
	- o **School Name** This field is *Mandatory.*

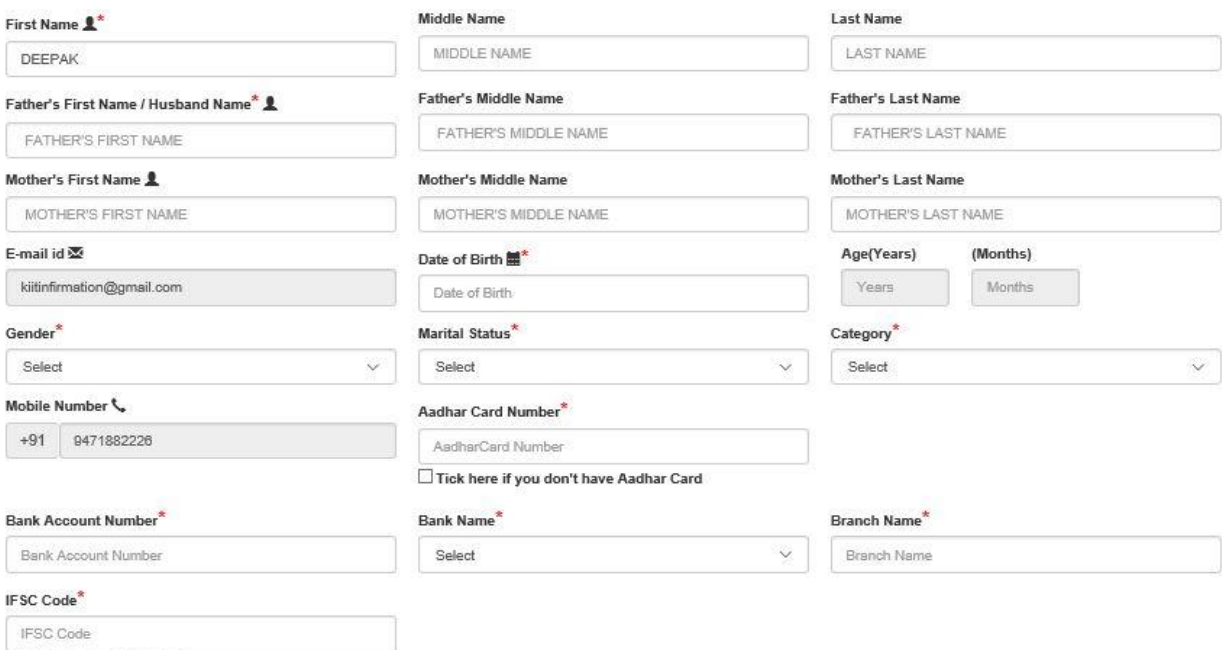

Click here to check IFSC Code

- 1. Enter applicant name and parents details, as follows.
	- o **First Name.** This field is *Mandatory.*
	- o **Middle Name**
	- o **Last Name**
	- o **Father's/ Husband Name.** This field is *Mandatory.*
	- o **Mother's Name**
- 2. System auto-fill applicant's **Email Id**
- 3. Select "**Gender**", available options M/F/T
- 4. Select "**Date of Birth"** from the calendar control. This field is *Mandatory.* On providing date of birth, system auto-fill **Age (Years/months)**
- 5. Select "**Marital Status"** from the drop down list. The available options **Single / Married** This field is *Mandatory.*
- 6. Selects "**Category"** from the drop down list provided. This field is *Mandatory.* The available options:
	- o **GEN**
	- o **SC**
	- o **ST**
	- o **OBC**
	- o **EBC**
	- o **BC**
- 7. System auto-fill **Mobile Number**

8. Enter "**Aadhaar Number"** if available. This field is *Mandatory.*

If the applicant has applied for Aadhaar and has not received its Aadhaar Number then enter **EID No.** This field is *Mandatory.*

- 9. Enter **PAN Number**.
- 10. Enters "**Bank Account Number"** This field is *Mandatory.*
- 11. Select "**Bank Name"** from the drop down. The drop down list will consist of the Banks in the State of Bihar. This field is *Mandatory.*
- 12. Enter "**Branch Name".** This field is *Mandatory.*
- 13. Enter IFSC Code. This field is *Mandatory.*

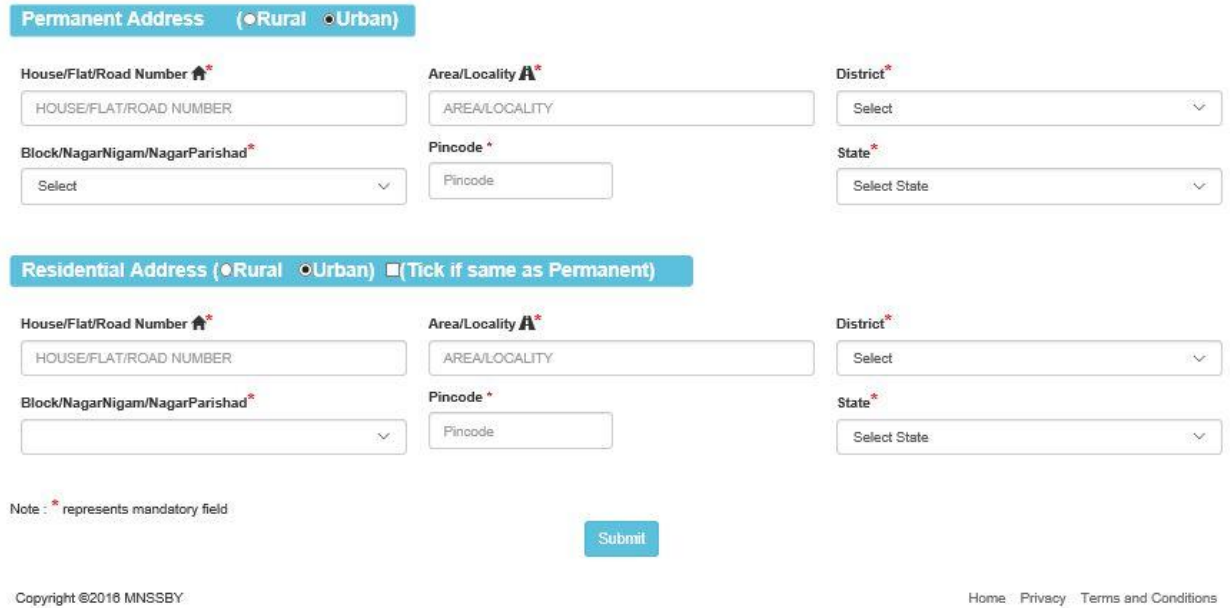

- 14. In "Residential Address" section, applicant has to select the type of address. The types are:
	- a) Urban
	- b) Rural
- 15. If "Urban", applicant has to fill below details:
	- **House/Flat Number**\*
	- **Building / Apartment Name / Street Name\***
	- **Ward\***
	- **District** (Districts in the State of Bihar)\*
	- **Pin cod**\*
	- **Post Office\***
	- a) **State (**States & UT's in India)
- In Permanent Address section, clicks on the check box if the Permanent Address is same as Residential Address or else provide below details:
	- o **House/Flat Number\***
	- o **Building / Apartment Name / Street Name\***
	- o **Ward\***
	- o **District (Districts in the State of Bihar)\***
	- o **Pin Code\***
	- o **Post Office \***
	- o **State\*** (System auto-fill State as Bihar)\*
- 16. If "Rural", applicant has to fill below details:
	- **Village Name\***
	- **Post Office\***
	- **Ward\***
	- **District\*** (Districts in the State of Bihar)
	- **Pin code\***
	- **State\*** (States & UT's in India)
	- In "**Permanent** Address" section, clicks on the check box if the Permanent Address is same as Residential Address or else provide below details:
		- o **Village Name\***
		- o **Post Office\***
		- o **Ward\***
		- o **District** (Districts in the State of Bihar)
		- o **Pin code\***
		- o **State\*** (System auto-fill State as Bihar)\*
- **17.** Enable "**Address for Correspondence of Applicant"** radio buttons as:
	- i. Residential Address (or)
	- ii. Permanent Address
- 18. Click on "**Submit"** button. System will save all the information in the database and message as shown as below will be displayed.

Welcome, DEEPAK KUMARL

Your details has been added Successfully.

Select Schem

- 19. Click on "**Exit"** button. System will Logout.
- 20. Click on "**Select Scheme"** button and following screen will be displayed.

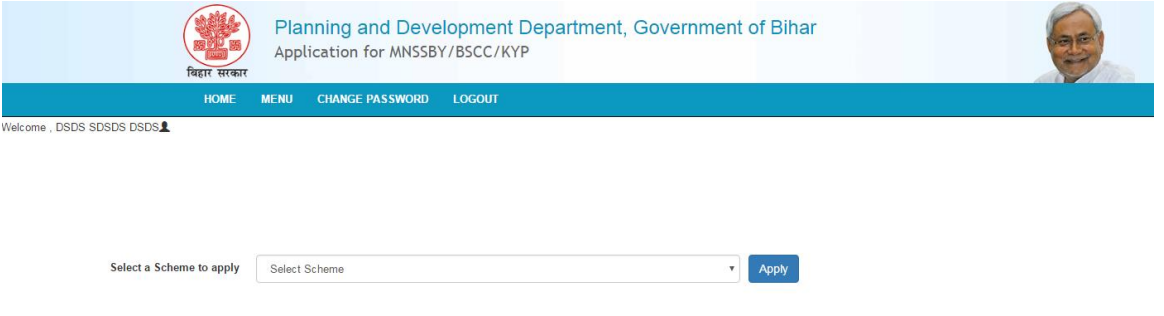

1. In "Select a Scheme to Apply" drop-down, select the scheme that the applicant wishes to apply.

## <span id="page-12-0"></span>**3. Self Help Allowance**

The Applicant selects the Self Help Allowance from the drop down menu available at Applicant Homepage. Following form is displayed.

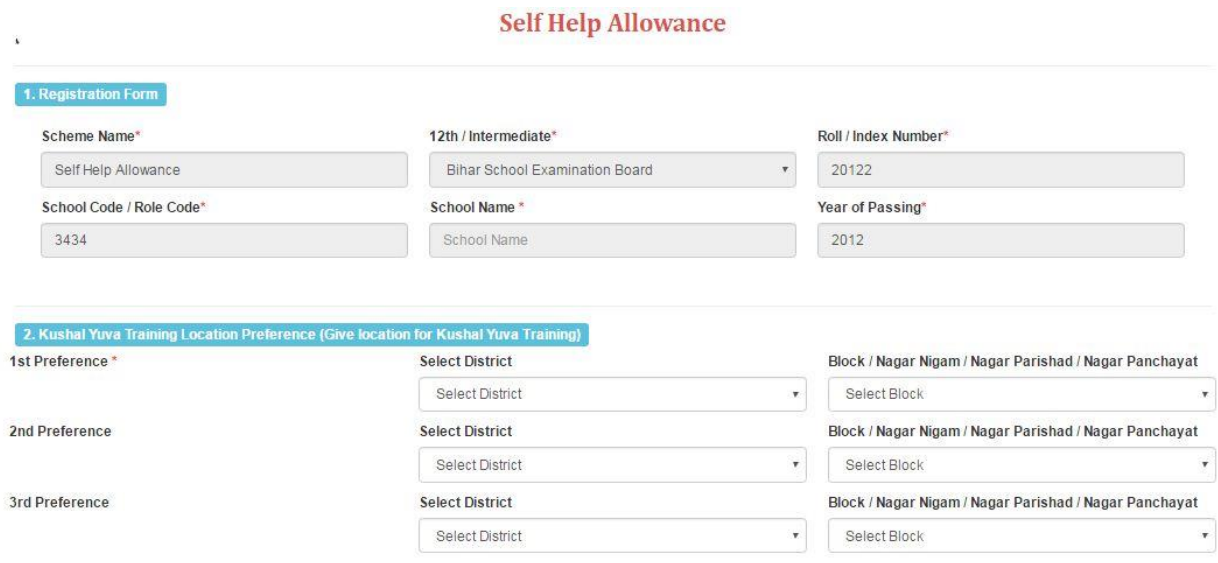

1. "**Scheme Name"** by default **Self Help Allowance** will be displayed.

- 2. In "**12th / Intermediate"** Applicant **selects education board** from the drop down list provided. Boards in the State of Bihar as mentioned below. This field is *Mandatory.*
	- Bihar School Examination Board
	- CBSE
	- $\bullet$  ICSE
	- Bihar State Madarasa Board
	- Bihar State Sanskrit Board
	- Other

## **If Applicant selects Other system will display new text field labelled Board Name.** This field is *Mandatory.*

- 3. Applicant has to provide below details.
	- o **Roll Number/Index Number.** This field is *Mandatory.*
	- o **School Code/Roll Code.** This field is *Mandatory.*
	- o **Year of Passing.** This field is *Mandatory.*
	- o **School Name** This field is *Mandatory.*
- 4. To select the training location for KYP Program, the applicant will select location preferences from the following:
	- (a) District (The dropdown have a list of all the districts in the State of Bihar)
	- (b) Block (The dropdown have a list of all the blocks present in the district selected above).

\*From the three preferences the user will be able to select same district but cannot select one block twice.

3. Declaration by the Applicant

.

- I hereby declare that
	- 1. My age is between 20 to 25 years
	- 2. My highest educational qualification is class XII (Intermediate) pass. From an educational institute situated in Bihar. I候m not enrolled for any course at present.
	- 3. I am unemployed and do not have any self-employment.
	- 4. I am not beneficiary of any allowance / stipend or any type financial assistance from government.
	- 5. I am a permanent resident of the state of Bihar
	- 6. I have enclosed self attested photocopy of the following documents as proof of age, qualification and bank account: a) XII (Intermediate) Pass Certificate
	- b) X(Matric) Pass Certificate
	- c) Permanent Residential Certificate
	- d) Bank Passbook's first page photocopy showing my name, address and account details

7. Upon finding employment (permanent/temporary) or being self-employed, or being in non-compliance of any of the eligibility criteria, it would be my responsibility to inform to the Government for terminating the benefit transfer from that mont

8. I confirm that the information provided in the application are true to the best of my knowledge and belief. In case of any discrepancy/ fraudulent details found during verification, I would be liable for prosecution and punishment as per the law of the land.

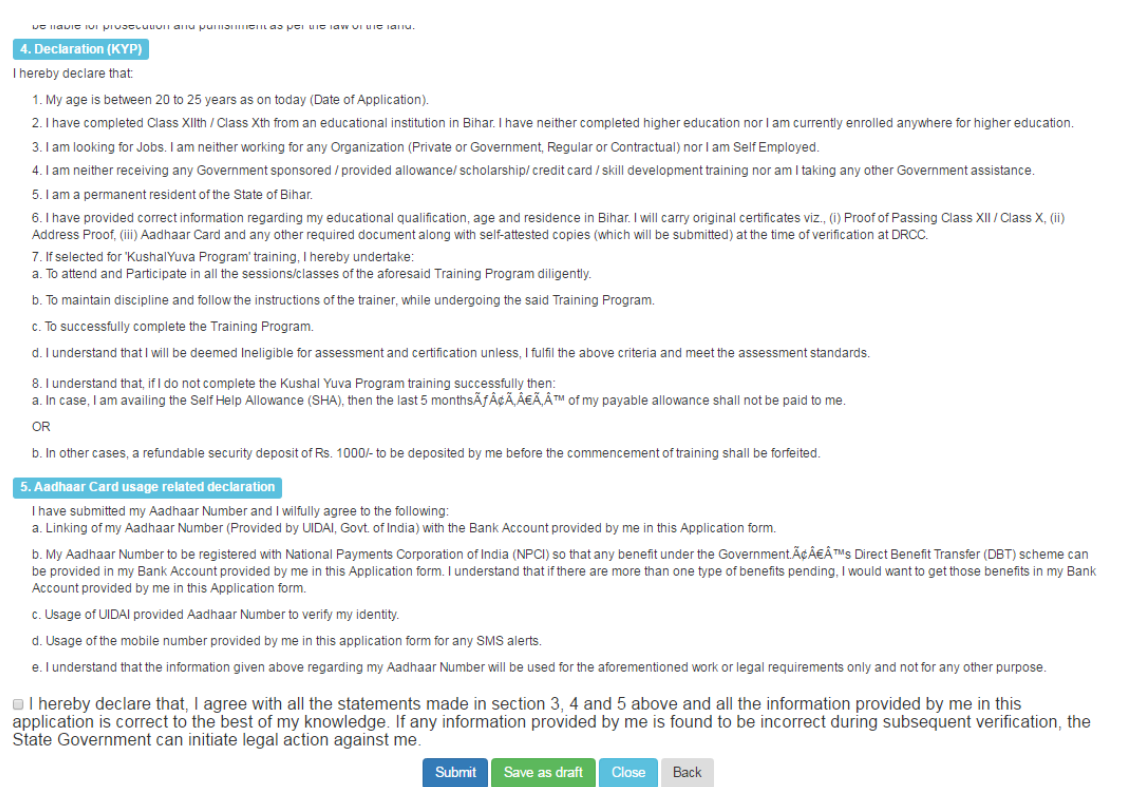

- 5. Applicant clicks on the check box provided for the above mentioned declaration:
- 6. If the applicant clicks on **Save as Draft** then system will save the registration details in the database but will not consider submission of application. The user will be able to see the provided information on next login.
- 7. If Applicant clicks on **Close** then system will generate a popup saying "Are you sure you want to close the registration form. Unsaved data will be lost." The popup would have following two buttons:
	- i. Ok (Clicking Ok will close the popup)
	- ii. Close Anyway (Clicking this button will close the SHA Application Page and 'Applicant Home Page' will open
- 8. Applicant clicks on **Submit**, system will check if the mandatory fields have been filled or not. Upon successful confirmation system will save all the information in the database and will submit the information for further action by the DRCC staff. Following Acknowledgement will be opened for taking Print also same will mailed to Applicant on his registered mail id.

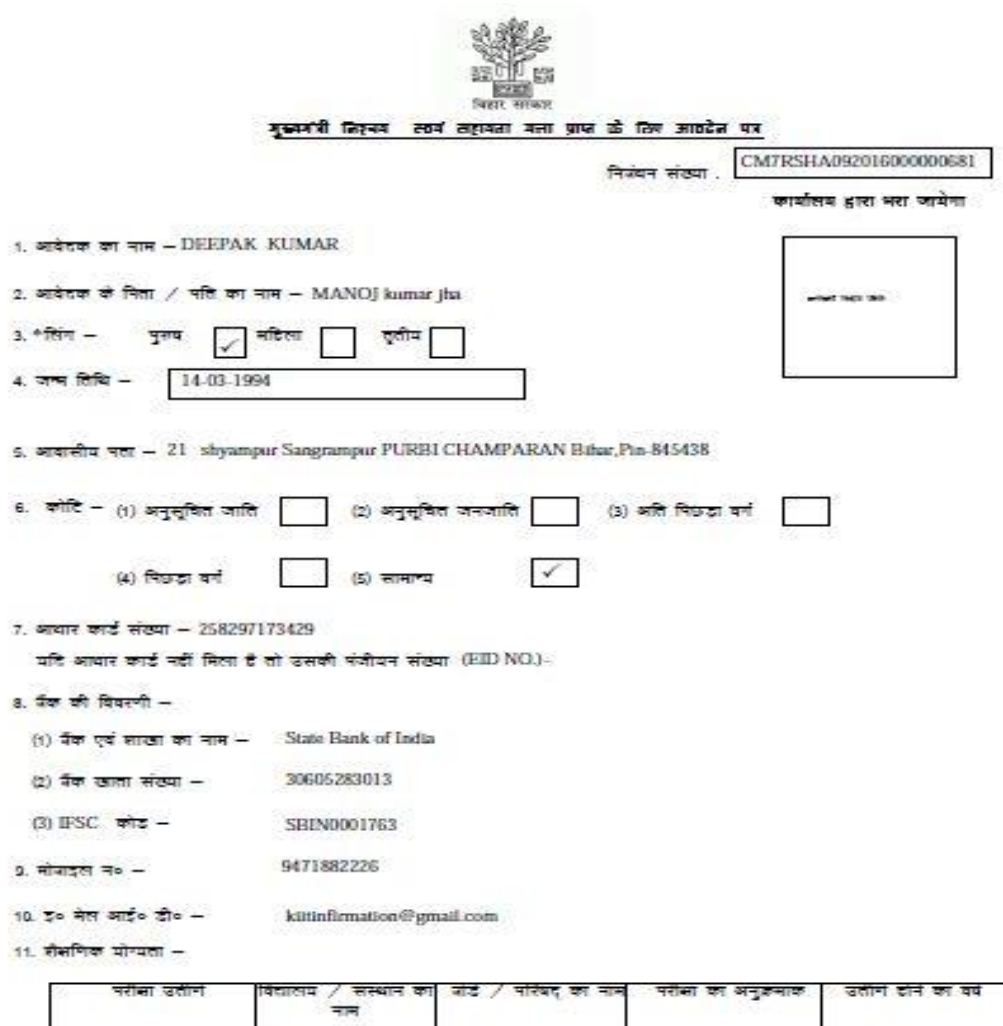

**Bihar School**<br>Examination Board

2006

इंटरनीडिएट<br>(१२ वी) \*<br>जो लागू दो उसे <mark>√</mark> उप दें।

ZB.ASCHOOL

12. कुशल मुवा प्रशिक्षण हेतु केंद्र के चयन का विकास -

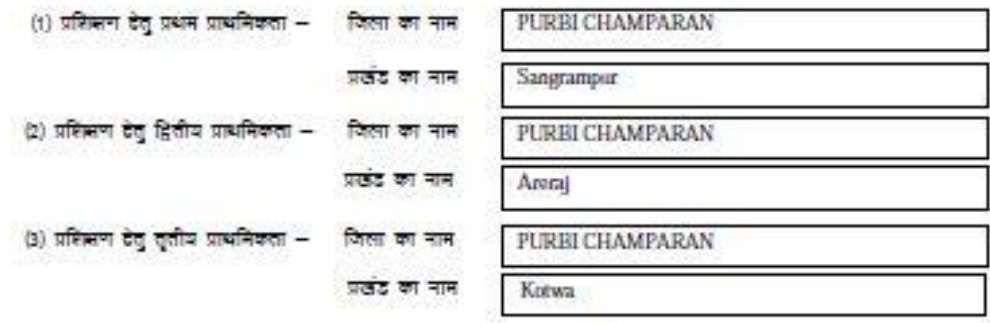

### आवेदक की घोषण

1. मैं घोषणा करता / करती हूँ कि मेरी आयु आवेदन की तिथि को २० से २५ वर्ष के जीव है।

2. मैं जिडार से अवस्थित शैक्षणिक संस्थान से मात्र इंडरमीडिएड (१२वी) उत्तीन है एवं मैंने कोई उच्चतर शिक्षा प्राप्त नहीं की है , ना ही कर रहा / रही हूँ।

3. मुझे कोई नियोजन अथवा स्वरोजगार नहीं है ।

4. मुझे किसी मी सरकारी स्त्रोत से किसी मी प्रकार का मता / छात्रवृत्ति / कौशल विकास की सुविधा / क्रेडिट कार्ड / किसी भी प्रकार की सरकारी सदायता प्राप्त नहीं हो रही है ।

5. मैं विद्यार का /की स्थायी निवासी है।

6. सैमणिक पोण्यता , आपू , विद्यार के स्थापी निवासी एवं बैंक में खाता दोने के संबंध मे मेरे हारा स्वसिप्रमाणित (1) इंटरमीडिएट<br>का बमाण – पत्र (2) - मेट्रिक का प्रमाण – पत्र (3) स्थापी आवासीय प्रमाण – पत्र एव (4) इंटरमीडिएट

पासमूक के प्रथम पूर्वा की छायाप्रति आवेदन के साथ सताप्त कर दिया गया है ।<br>7. मुझे जिस दिन से 'स्थायी /' अस्थाई' नियोजन या स्वरोजगार प्राप्त हो जायेगा अथवा नविष्य में मैं आवेदन के कठिका १ से<br>४ में वर्गित किसी भी घोषणा का अन सैगा / सुगी।

8. मैं घोषणा करता / करती हूँ की इस आवेदन में मेरे हारा अंकित सभी सूचनाये सदी है । यदी कोई सूचना जाँच के इस में<br>गलत पायी जाती है तो इसके लिए मेरे विसद्ध राज्य सरकार कानूनी कार्रवाई कर सकती है ।

#### कुशत युवा प्रशिक्षण से सम्बंधित घोषणा

र्में वचन देता / देती हैं कि स्वयं सहायता <mark>नता की स्वीकृति के पर</mark>चात सरकार द्वारा प्रदत कुराल युवा की निः शुल्क प्रशिक्षण का<br>अनिवार्य रूप से प्राप्त करूंगा / कहैगी एवं प्रशिक्षण के लिए चयनित होने पर –

रा गर्मा प्रशिक्षण सर्वो / कमाओं में उपस्थित रहूँगा / रहूँगी ,<br>(2) अनुसासित डोकर प्रशिक्षक के अनुदेशों का पालन करूँगा / कर्मेगी ,<br>(3) सफलतापूर्वक प्रशिक्षण को अनुदेशों का पालन करूँगा / कर्मेगी ,<br>(4) जनतक उक्त शर्तों एवं न का प्रमाण पत्र प्राप्त नहीं होगा ।

#### जाघाट कार्ड के उपयोग से समाधित घोषणा

मैंने अपना आयार संख्या समर्पित किया है एवं मैं स्वेच्छापूर्वक सहमति देता / देती हूँ कि –

(1) युरुआई॰ डी॰ऐ॰अर्ड॰ मारत सरकार द्वारा निर्गत आवार / यु॰आई॰ डी॰ संख्या को मेरे नाम से संवारित आवेदन मे वर्गित बैंक खाता संख्या के साथ जोड़ा जाय ।

(2) इसे एनअपीअसीअमाई० (Nettonal Pryments Corporation of India ) से दर्ज किया जाय ,ताकि सरकार द्वारा प्रत्यम लाम अंतरण (डी॰जी॰टी॰) मोजना के तहत कोई लाभ मेरे उक्त जैक खाते में प्राप्त हो सके मैं समझता / समझती है कि

वरि एक से अधिक प्रकार का लाभ ज़काया हो तो मैं उस लाभ को इसी जैंक खाते में प्राप्त करना चाहूँगा / चाहूँगी।

(3) यु०आई० डी०ऐ०अर्ड० - द्वारा प्रदत्त आवार संख्या को मेरी पडवान को प्रमाणित एवं स्थापित करने में उपयोग किया जायं। (4) मेरे द्वारा आवेदन मे अंकित मोजाइल संख्या को एस०एम०एस अलर्ट डेतु उनयोग में लावा जाय।

(5) मैं समझता / समझती हैं कि आधार संख्या के बारे में मेरे हारा जो उपर्युक्त सूचना इसके साथ उपलब्ध करायी गयी है ,<br>उसे उपरोक्त : कार्य या कानूनी जरुरतों के अच्यथा उपयोग में नहीं लाया जायेगा।

स्थान –

तिथि –

आवेदक / आवेदिका के इस्तानर

महत्त्वपूर्ण अनुदेश -

सकता है।

(1) ऑनलाइन आवेदन जमा करने के पश्चाह जिला निबंधन एवं परामर्श केंद्र द्वारा आपको निबंधन केंद्र पर आने की तिथि एवं .<br>समय [E-mail] तथा SMS द्वारा सूचित किया जायेगा । निर्वारित तिथि एवं समय पर इस आवेदन पत्र पर अपना फोटो<br>चिपकाकर एवं हस्ताक्षर कर निम्न कागजातों की मूल प्रति एवं स्वभिप्रमाणित प्रति के साथ जिला निबंधन एवं परामर्श केंद उपस्थित होना है -(1) 12 वी कक्षा या उसके समकक्ष परीक्षा उत्तीर्णता संबंधी प्रमाण - पत्र (2) 10 वी कक्षा या उसके समकक्ष परीक्षा उत्तीर्णता संबंधी प्रमाण – पत्र जिसमे आवेदक की जन्मतिथि वर्णित हो  $(3)$  आवासीय प्रमाण - पत्र (4) किसी अनुसचित | बैंक में | आवेदक के नाम से संघारित बैंक खाता संख्या तथा बैंक पासबक की प्रथम पुष्ठ की छायाप्रति ,<br>जिसमे आवेदक का नाम , पता , बैंक खाता संख्या तथा सम्बंधित बैंक<br>शाखा का IFSC कोड स्पष्टतः अंकित हो। (5) आधार कार्ड / आधार कार्ड की पंजीयन संख्या (EID) की पावती (2) किसी भी प्रकार की जानकारी / सहायता हेल्पलाईन न० 1800 3456 444 से प्राप्त किया जा

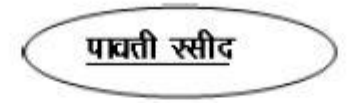

श्री/श्रीमती/सुश्री DEEPAK KUMAR .......से मुख्यमंत्री निश्चय स्वयं सहायता भत्ता हेतु दिनांक ............. को सभी वांछित अनुलग्नकों सहित आवेदन पत्र प्राप्त किया , जिसका निबंधन संख्या CM7RSHA092016000000681 है। बैंक खाता को आधार संख्या से जोड़ने पर इसकी सूचना आपको भेजी जाएगी।

प्राप्तकर्ता का पूर्ण डस्ताक्षर एवं मुडर

नोट – मुख्यमंत्री स्वयं सहायता मत्ता प्राप्त करने हेतू आवेदक के द्वारा प्रत्येक माह २० तारीख के पहले पोर्टल पर अथवा SMS के द्धारा योजना डेतू अपनी अडर्ता की पुष्टि करना अनिवार्य डोगा